# **Searching for Case Information**

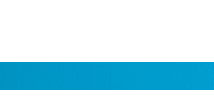

#### **Search by party name**

- 1. Click **Smart Search**.
- 2. Enter the party's last name then first name separated by a comma.
- 3. Click **Advanced Filter Options**.

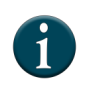

When searching by party name, entering and using the advanced filtering options narrows down the search results in MGA (e.g. Date of Birth or Location).

- 4. Click one of the advanced filtering options to filter and narrow search results, if applicable.
	- a. General Options Select a specific county or a different type of smart search (e.g. Case Cross Reference number, Attorney Name, etc.).
	- b. Party Search Criteria Enter the date of birth or gender.
	- c. Case Search Criteria Select the case type from the dropdown, enter a file date start and end, or select the Judicial Officer.
- 5. Click **Submit**.
- 6. Click the case number to open the register of actions.

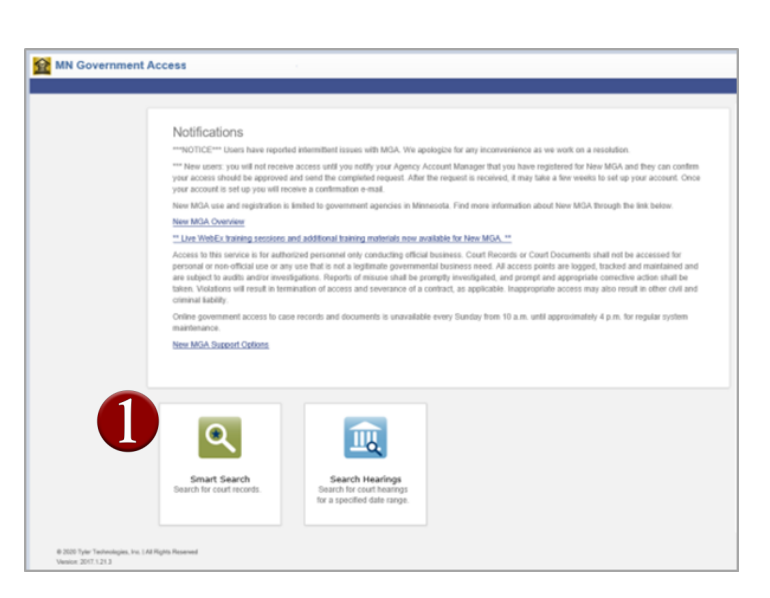

here  $t_{OQ}$ 

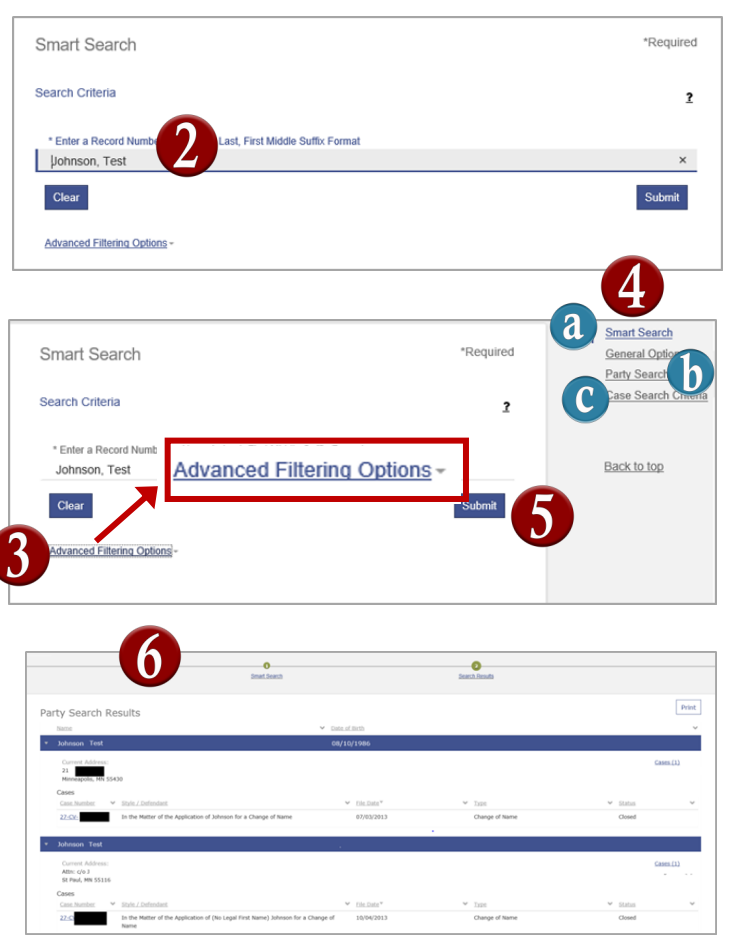

# **Searching for Case Information**

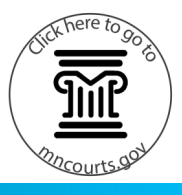

- 7. Click in each section to view:
	- a. Case Summary
	- b. Case Information
	- c. Assignment Information
	- d. Party Information
	- e. Case Events
	- f. Dispositions
	- g. Hearings
	- h. Conditions
	- i. Financial Information

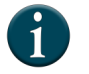

To go back to the Home Page, click on the **MN Government Access (MGA)** tab at the top.

#### **Search by case number**

- 1. Click **Smart Search**.
- 2. Enter the case number with or without the hyphens.
- 3. Click **Submit**.

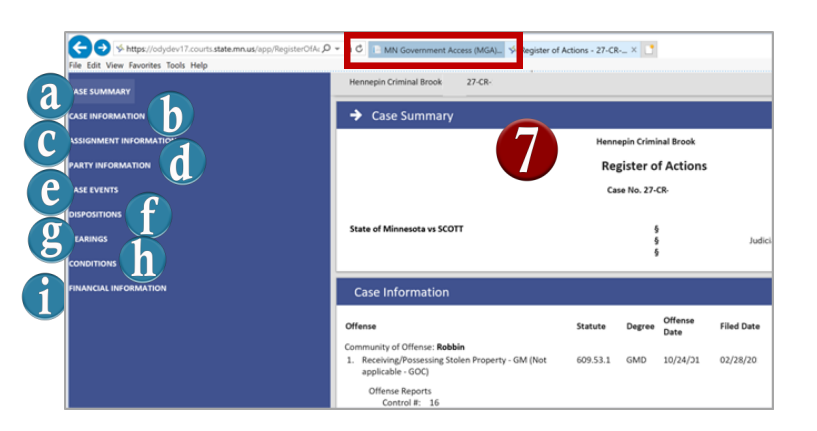

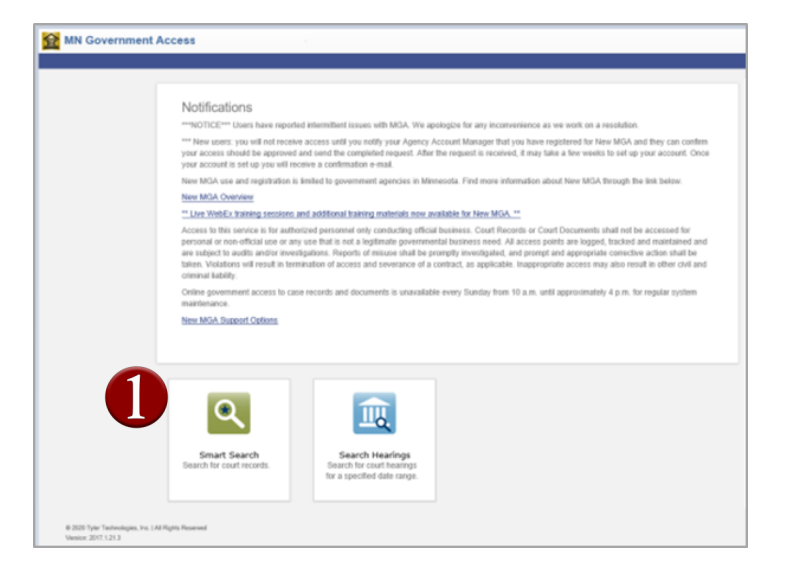

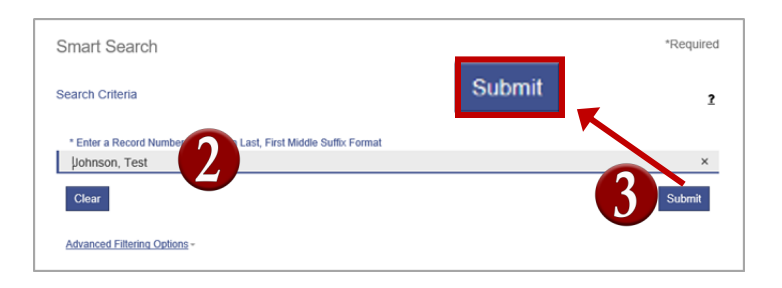

### Quick Reference Guide

## **Searching for Case Information**

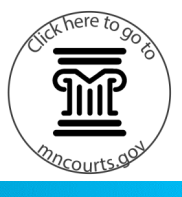

- 4. Click the case number to open and view the Register of Actions.
- 5. Click in each section to view:
	- a. Case Summary
	- b. Case Information
	- c. Assignment Information
	- d. Party Information
	- e. Case Events
	- f. Dispositions
	- g. Hearings
	- h. Conditions
	- i. Financial Information

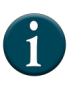

To go back to the Home Page, click on the **MN Government Access (MGA)** tab at the top.

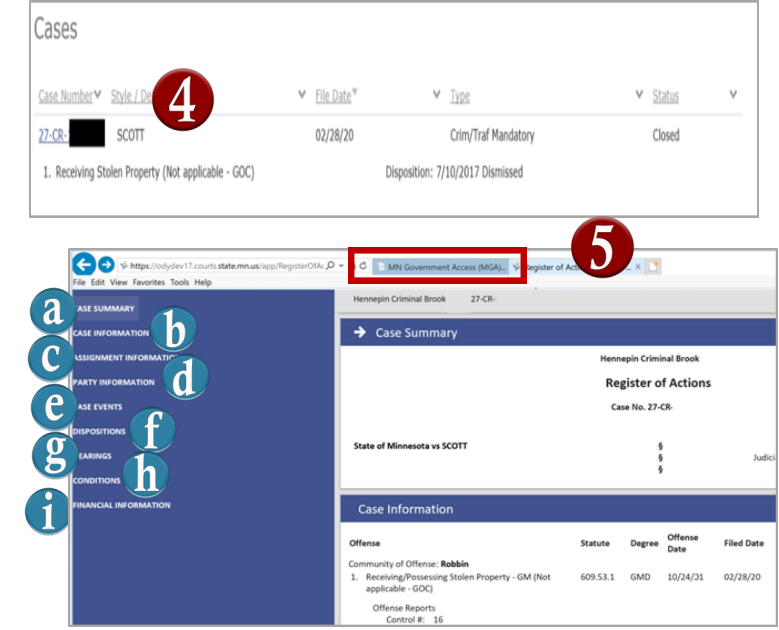